### **Elektronikus Döntéstámogató Rendszer**

#### [http://testuleti.erd.hu/EDtR/](http://testuleti.erd.hu/EDtR/Public)

### **Publikus felület**

A szoftver mindennapos használata a felhasználói felületen keresztül történik. A megfelelő internetes cím (URL) beírásakor rögtön egy bejelentkezési képernyő fogadja a felhasználót, arra kérve őt, hogy a saját azonosítóját és jelszavát megadva jelentkezzen be a rendszerbe. Az említett adatokon kívül ki kell választani, hogy a felhasználó mely szervezet rendszerébe kíván bejelentkezni, ezt azonban csak abban az esetben kell megtennie, ha az ügyfél több szervezet részére vásárolta meg a szoftvert. Erre azért van szükség, mert egy személy több szervezetnek is tagja lehet.

## **Bejelentkezési oldal**

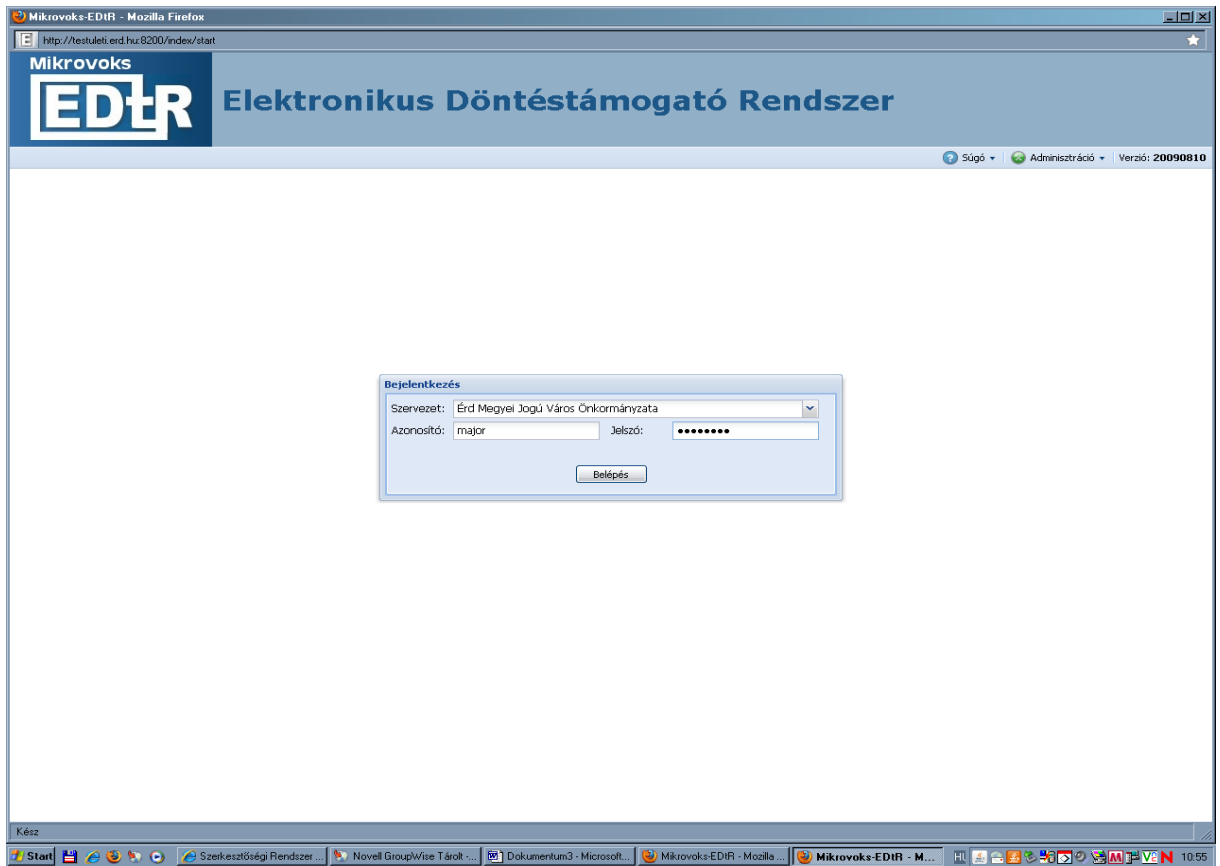

Bemeneti mezők:

- Szervezet: melyik szervezetbe kíván belépni? (legördülő menüből)
- Azonosító: felhasználónév
- ielszó
- Gombok:

belépés: felhasználói ellenőrzés, és ha sikeres, megjelenik a főmenü.

Belépésre jogosultak köre:

azon személyek, akik a kiválasztott szervezethez tartoznak

Felhasználói név és jelszó begépelése után a Belépés gombra kattintva a rendszer főmenüje jelenik meg.

A Főmenüben az alábbi menüpontot választva tekinthetők meg az előterjesztések:

# **Ülések Ülések listázása, megtekintése**

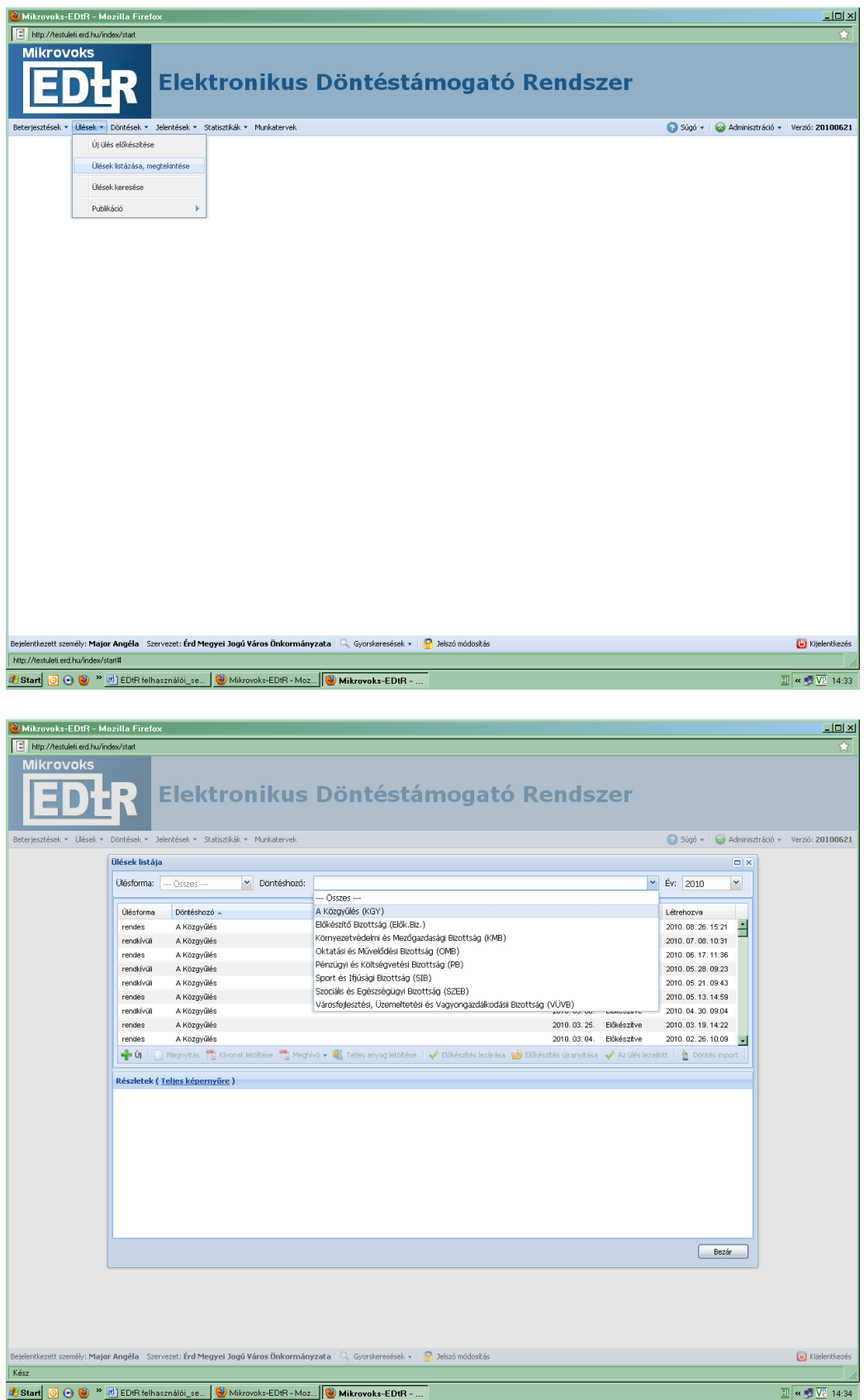

A "Döntéshozó" legördülő menüből az adott bizottságot, illetve a Közgyűlést kell kiválasztani.

Az adott döntéshozónál szereplő ülések közül az "Előkészítve" megjegyzéssel ellátottakba lehet betekinteni.

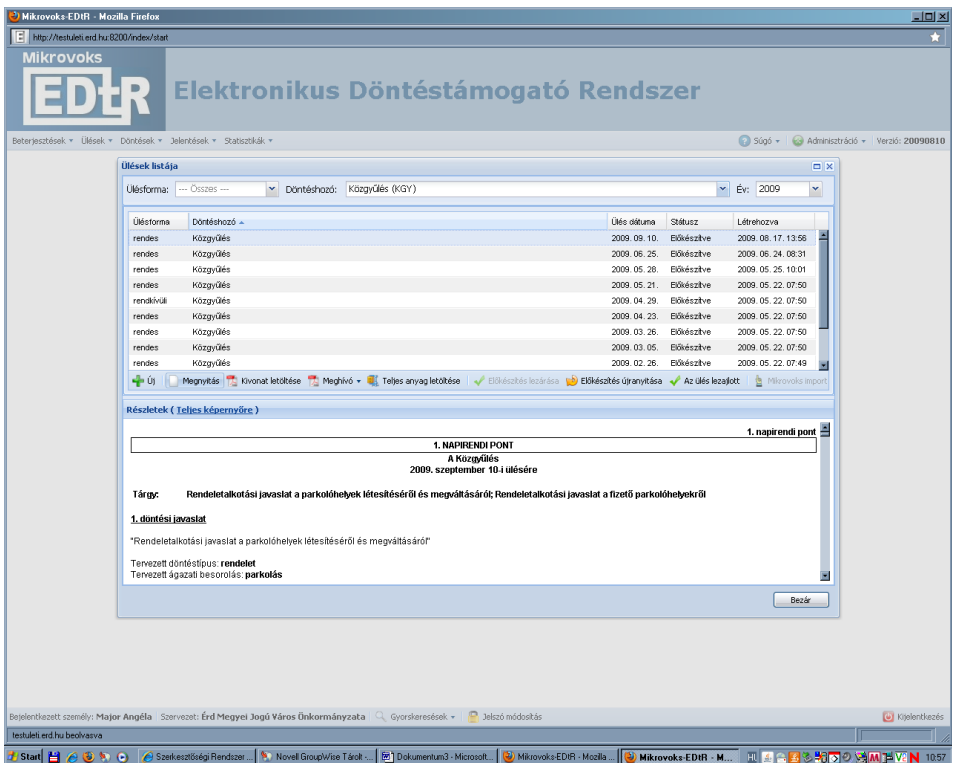

A megnézni kívánt ülés sorát ki kell jelölni, ekkor a képernyő alsó felében megjelenik egy kivonatos forma, mely tartalmazza, hogy mely napirendek kerültek feltöltésre, és azokhoz hány darab, és milyen döntés kapcsolódik. A döntés szövege is rögzítésre kerül ebben a részben.

### **10. NAPIRENDI PONT**

**A Közgyűlés 2009. szeptember 10-i ülésére** 

**Tárgy: Javaslat háziorvosi rendelők székhelyeinek és telephelyeinek áthelyezésére a Riminyáki út 25. szám alatti ingatlanra, a háziorvosi körzeteiről szóló 14/2002. (VII.22.) ÖK. rendelet módosítására valamint együttműködési megállapodás megkötésére**

### **1. döntési javaslat**

"Javaslat háziorvosi rendelők székhelyeinek és telephelyeinek áthelyezésére a Riminyáki út 25. szám alatti ingatlanra, és ezzel kapcsolatban a 14/2002. (VII.22.) ÖK. rendelet módosítására valamint együttműködési megállapodás megkötésére"

### Tervezett döntéstípus: **határozat**

Tervezett ágazati besorolás: **megállapodás, szerződés**

A Közgyűlés a javaslatról egyszerű többséggel, nyílt szavazással dönt.

# **HATÁROZATI JAVASLAT**

Érd Megyei Jogú Város Közgyűlése…………

Részletesebb megtekintéshez a  $\Box$  Megnyitás gombot használva megjelenik az ülés napirendjeinek felsorolása. A napirendek címe mellett látszik, hogy az nyilvános, vagy zárt ülésen tárgyalandó.

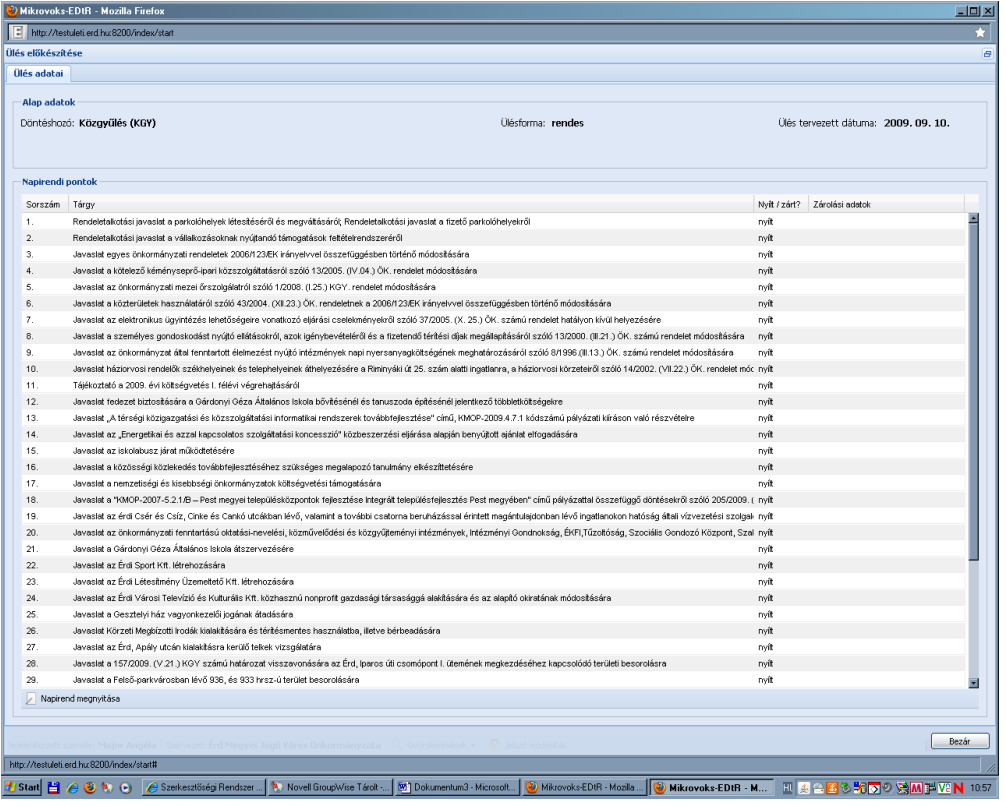

Egy napirendi pontot kiválasztva a bal alsó sarokban lévő **D** Napirend megnyitása gombra kattintás után megjelenik a napirendi pont minden feltöltött adata.

Itt látható a napirendi pont száma, tárgya (címe) és jellege (nyílt/zárt).

A középső képernyőrész tartalmazza, hogy az adott napirendhez milyen dokumentumok kerültek feltöltésre.

A képernyő alsó harmadában a Döntési javaslatok láthatóak. Ebből kiderül, hogy a közgyűlés egy vagy több rendeletet, határozatot fogad el a napirend tárgyalásakor.

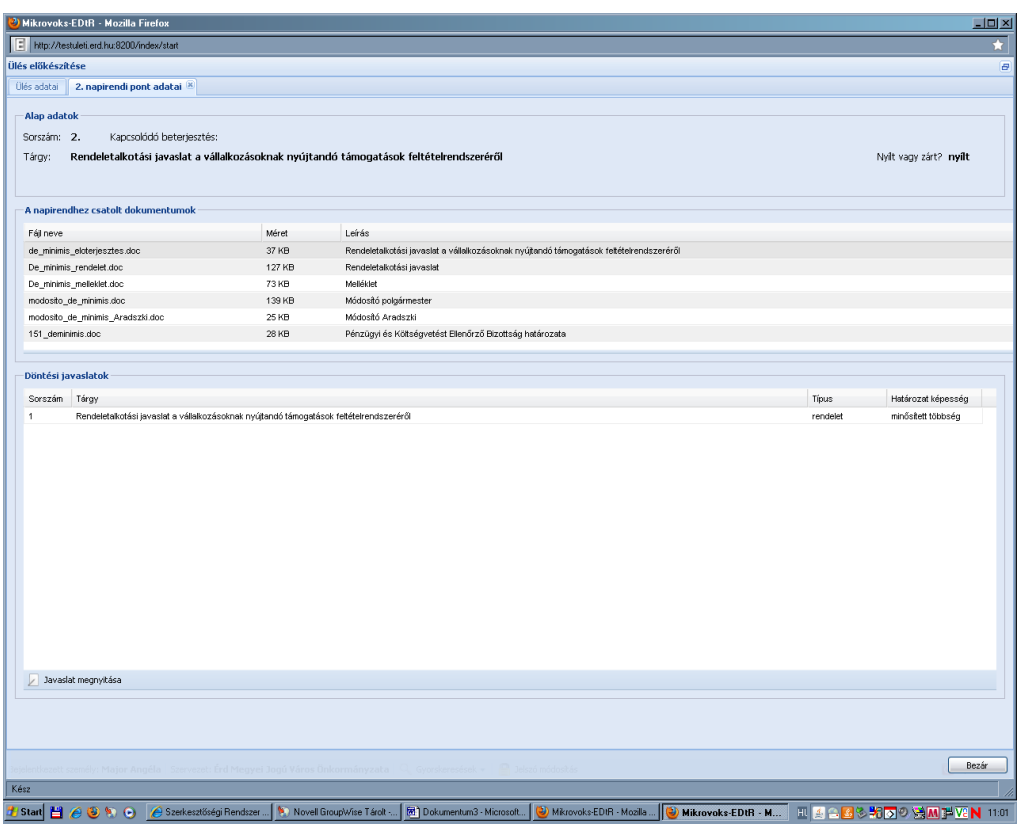

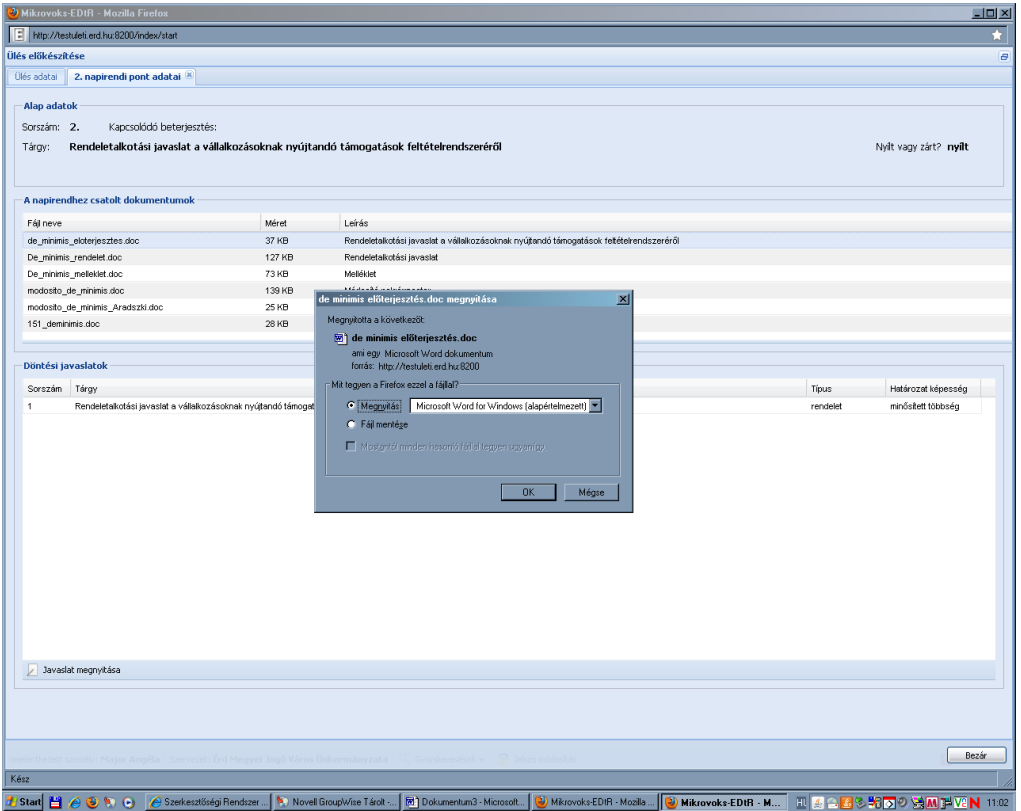

 $0K$ 

A feltöltött dokumentum letöltésekor a fenti képernyő látszik. Ekkor az lehetőséget kiválasztva a rendszer letölti a csatolt dokumentumot, az annak megfelelő formátumban.

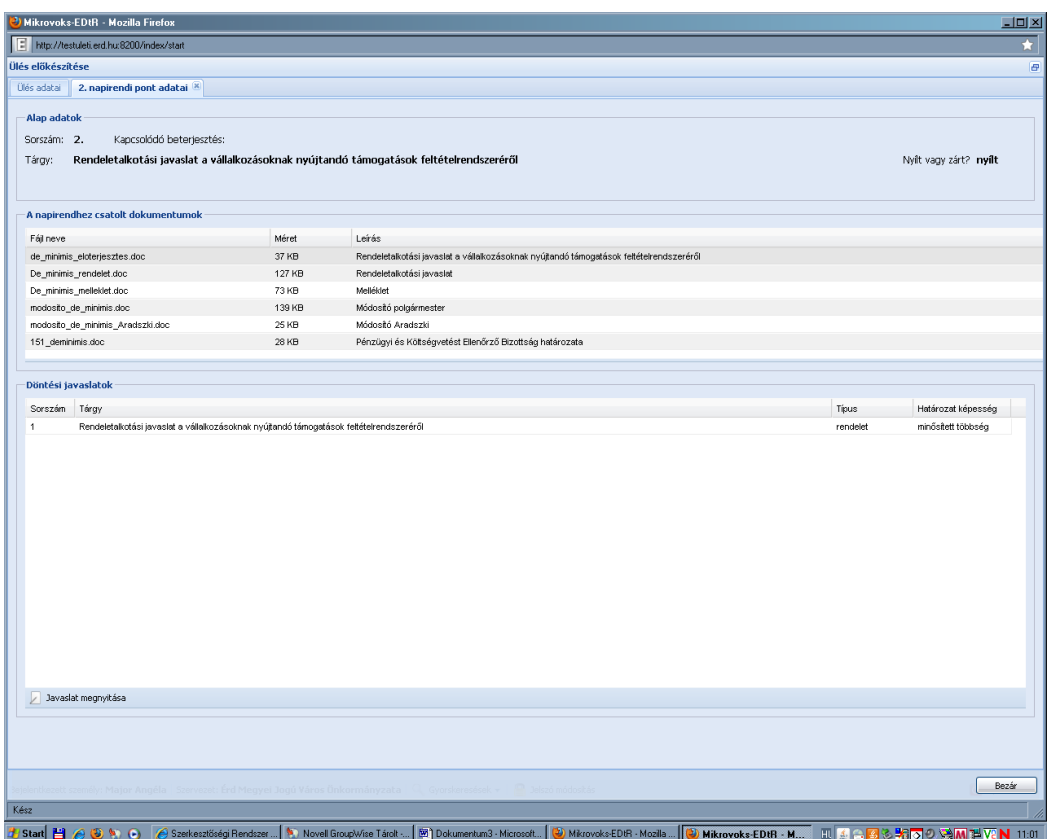

A döntési javaslat részleteinek megtekintéséhez a  $\sqrt{2}$  Javaslat megnyitása gombot használjuk.

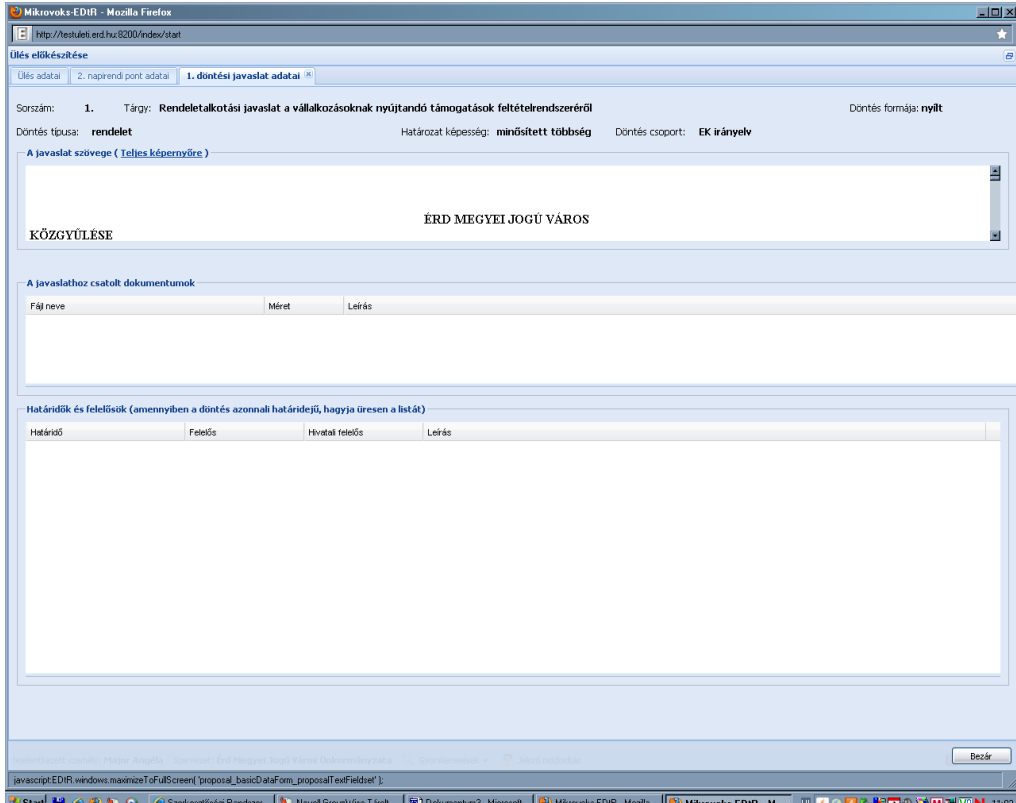

A napirend tárgya, a döntés formája (nyílt/zárt), típusa (rendelet/határozat), az elfogadáshoz szükséges szavazati arány (egyszerű, minősített) és a döntéscsoport. A javaslat szövege minden esetben bemásolásra kerül a programba.

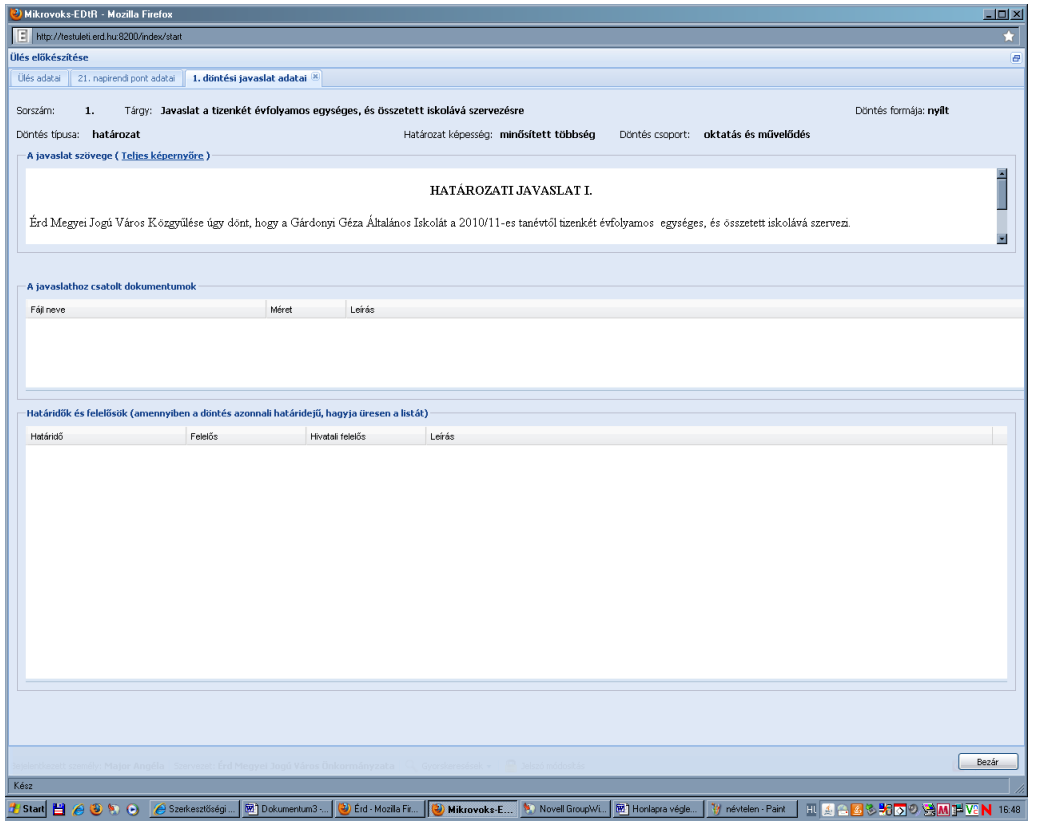

Egy megnyitott döntési javaslatból, illetve napirendi pontból a bal felső sarokban lévő 1. döntési javaslat adatai illetve a  $\boxed{$  21. napirendi pont adatai  $\boxed{8}$  mellett lévő X-re kattintva lehet kilépni.

A napirendi pontok felsorolása képernyőről, az ülések listája képernyőről a jobb alsó sarokban látható  $\begin{bmatrix} \text{Bezár} \\ \text{gombbal}, \text{a programból a megszokott módon} \end{bmatrix}$  (jobb felső sarok X) lehet kilépni.

KIVONAT letöltése, MEGHÍVÓ letöltése, TELJES ANYAG letöltése tömörített (zip) formátumban:

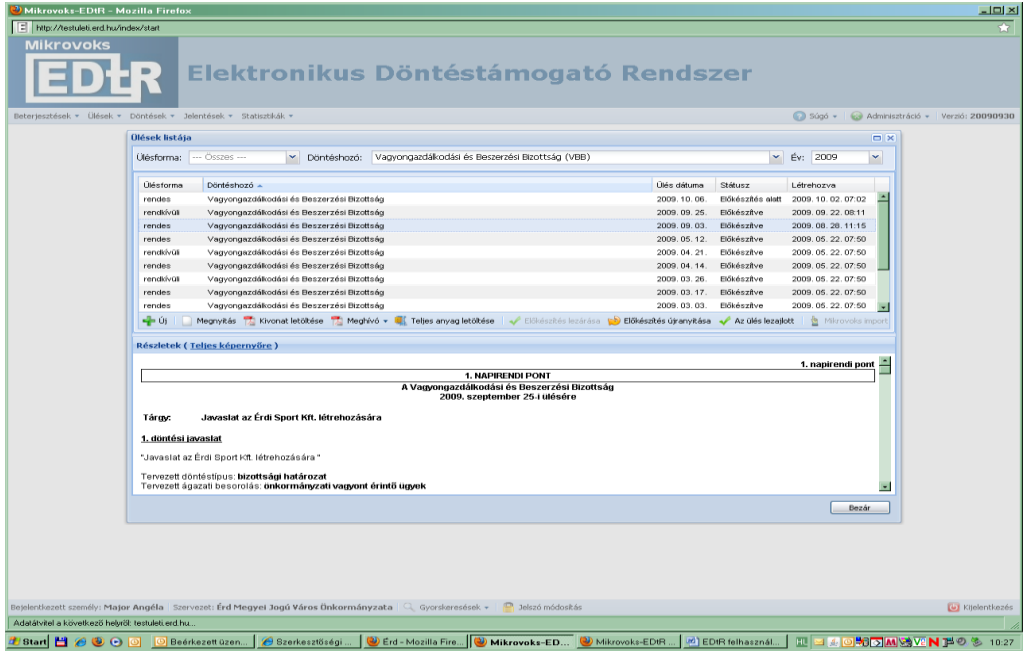

 $\sqrt{\frac{1}{\sqrt{2}}}$  Kivonat letöltése gombra kattintva a következő képernyő jelenik meg:

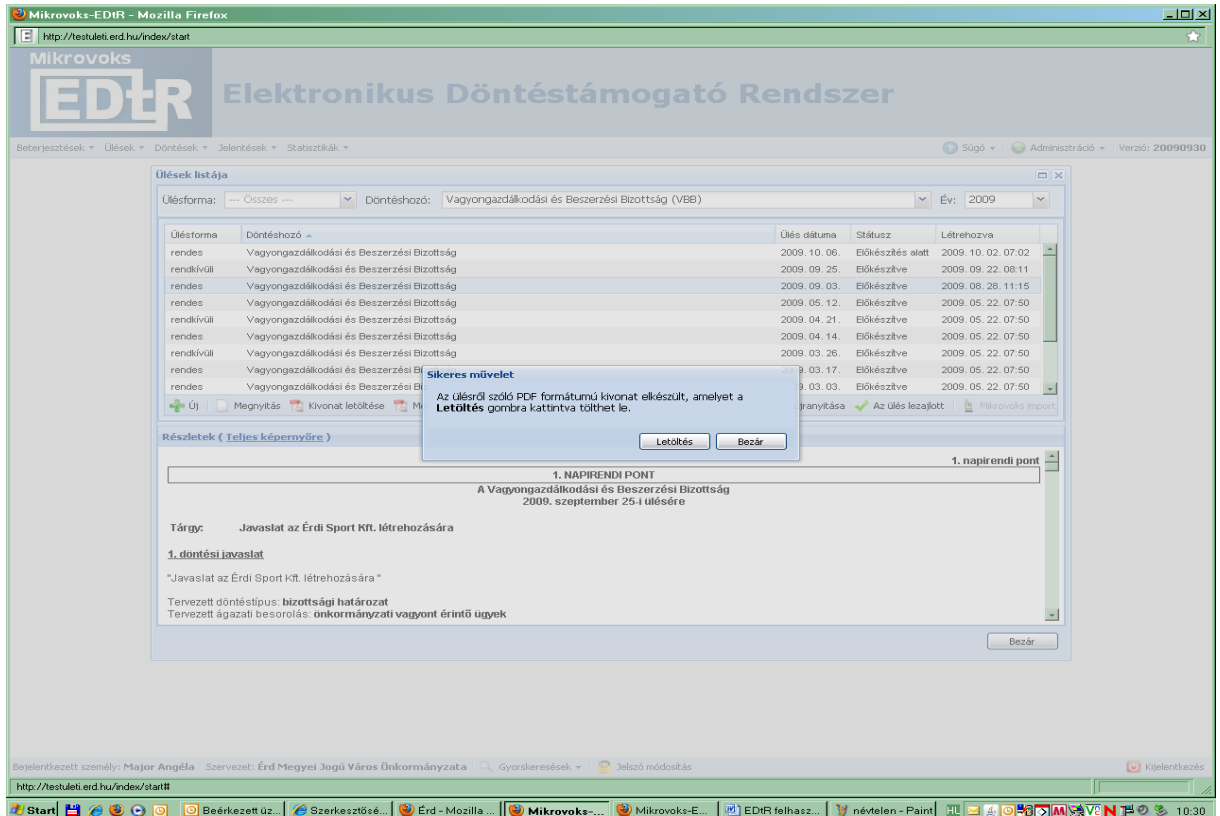

A Letöltés lehetőséget választva a program egy pdf formátumú kivonatot készít, amelyben a szövegszerkesztőbe bemásolt dokumentumok, továbbá a döntés típusa (rendelet, határozat, bizottsági határozat), ágazati besorolása, illetve a szükséges szavazati arány látható, napirendenként elválasztva.

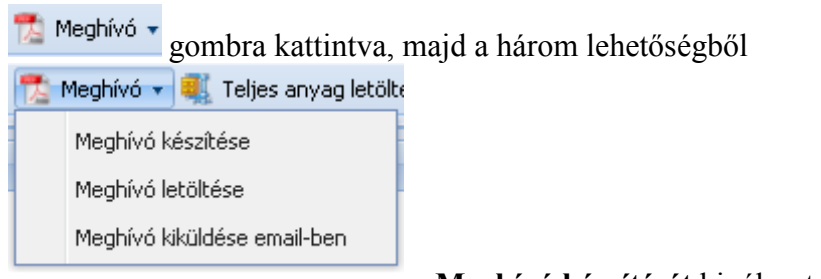

a **Meghívó készítését** kiválasztva egy pdf formátumú

meghívó tölthető le.

Teljes anyag letöltése lehetőségre kattintva a program egy .zip fájlt készít, melyet a Letöltés gombra kattintva lehet letölteni.

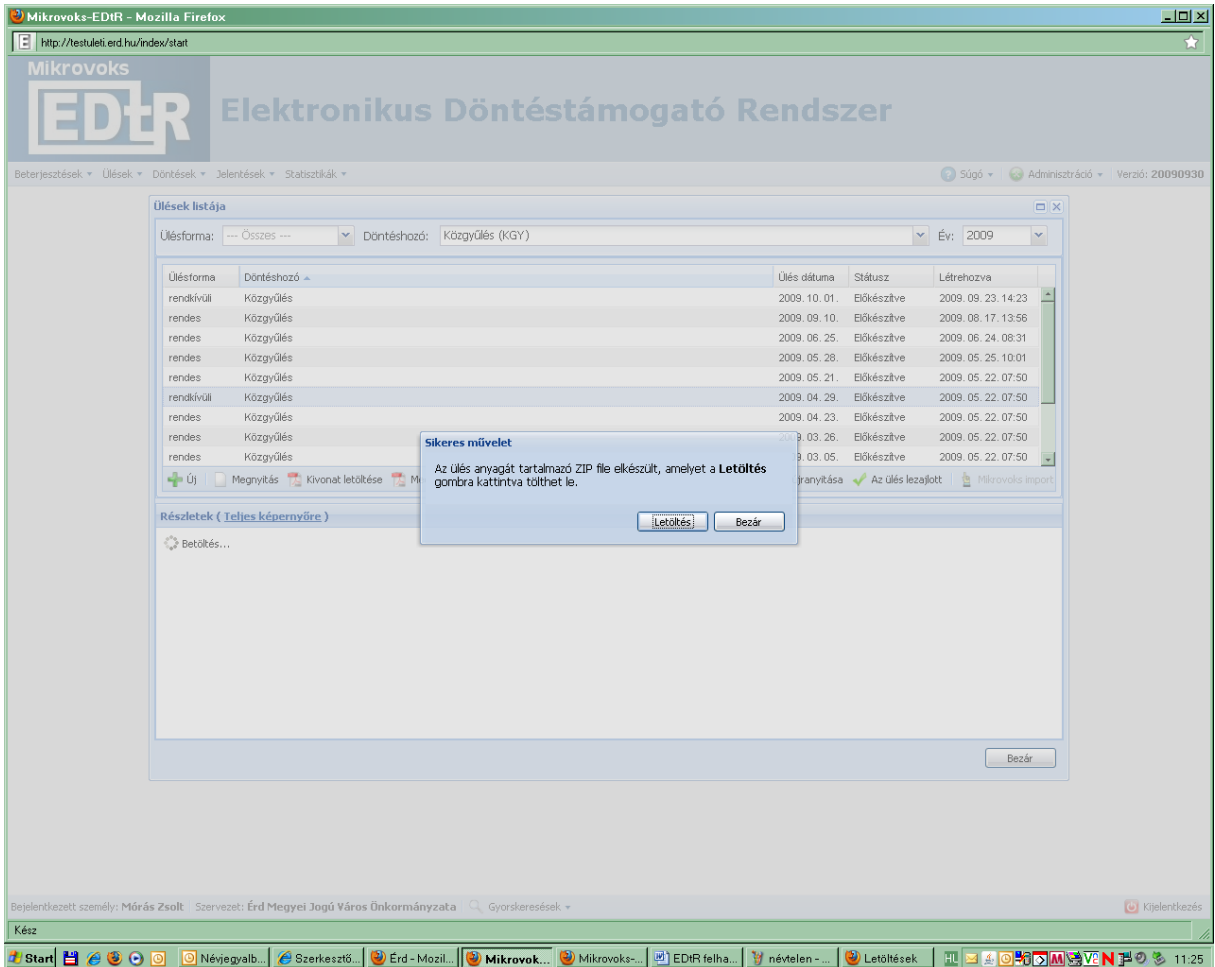